As a subcontractor you'll see inspection items which have been assigned to you and how to resolve them.

*FINISH*LIN

**LIST MANAGEMENT SOLUTIONS** 

Depending on how the Owner, Architect, Project Superintendent, or Project Manager decides to use FinishLine, **Subcontractors can interact with FinishLine in three ways:** Reports, the FinishLine Portal, and the FinishLine Pro App.

Regardless of which method is used, remember: *FinishLine will limit what you see to only items which are in your scope of work.*

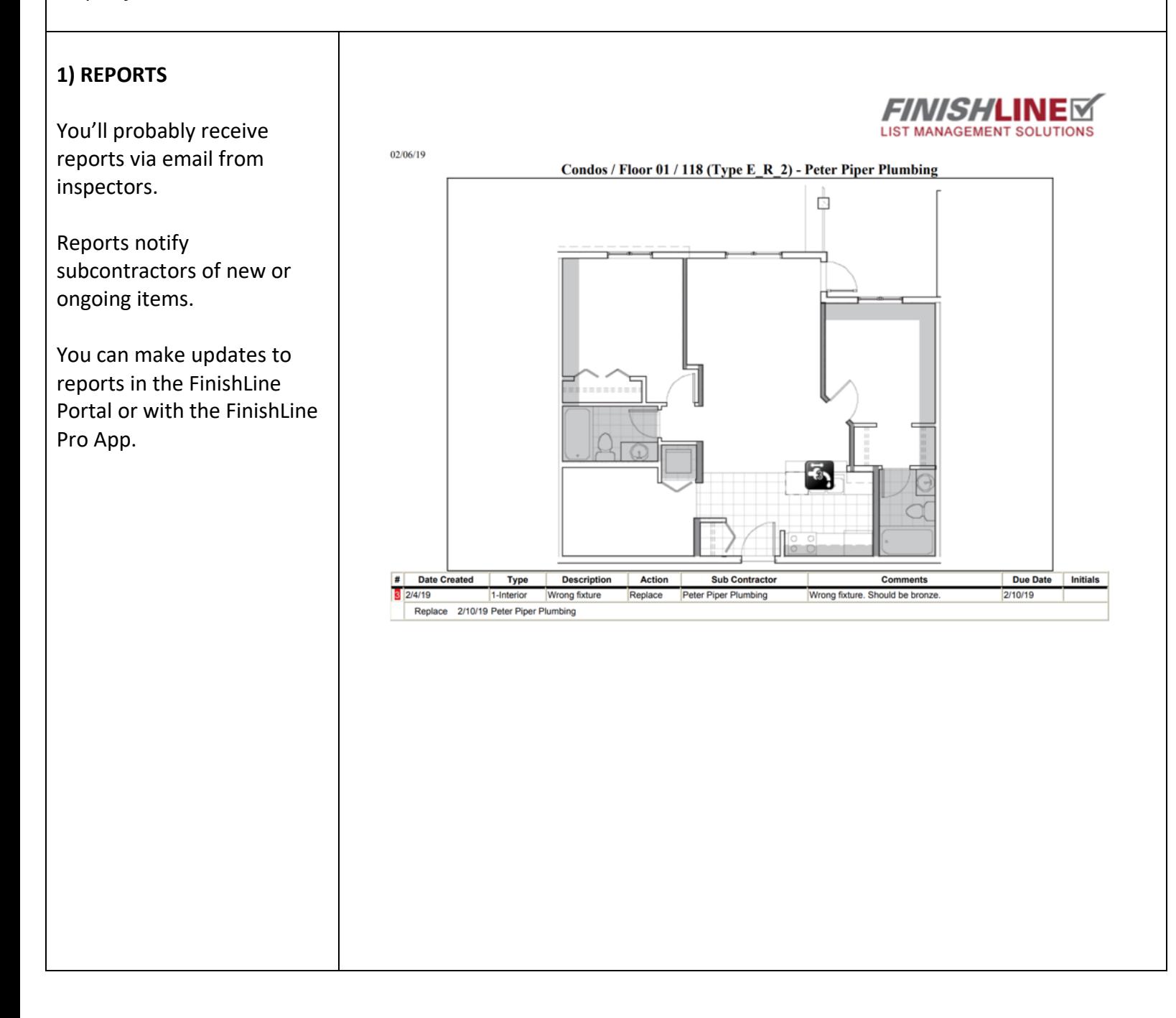

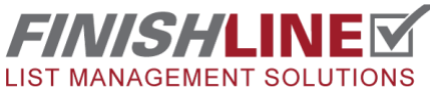

**FinishLine for Subcontractors Overview** Page 2

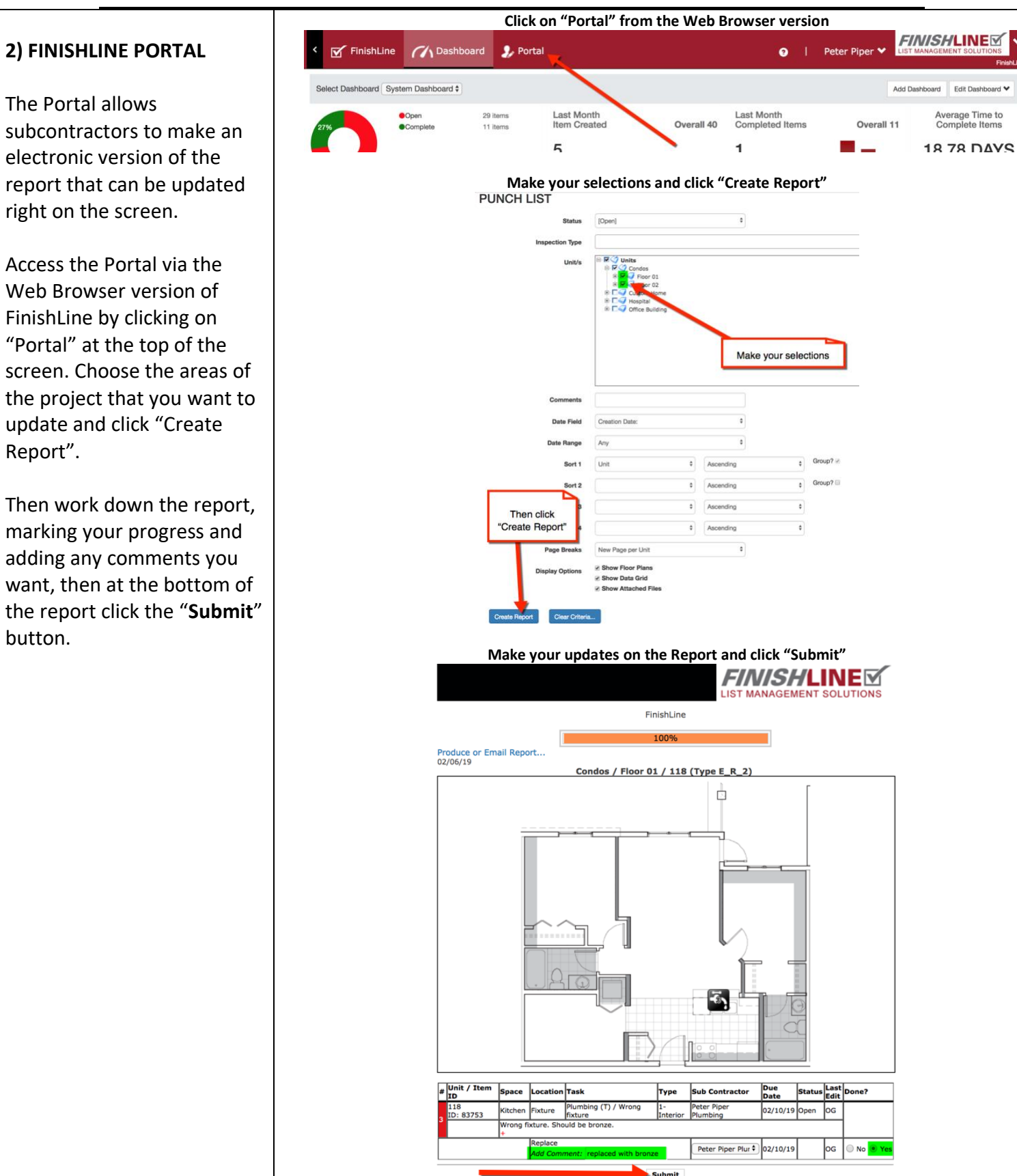

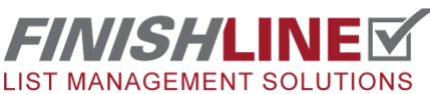

### **FinishLine for Subcontractors Overview** Page 3

#### **3) THE FINISHLINE PRO APP**

**INSTALL AND LOGIN**  Install the app on your chosen device(s) via the [App](https://itunes.apple.com/us/app/finishline-pro/id467921993?mt=8)  [Store](https://itunes.apple.com/us/app/finishline-pro/id467921993?mt=8) or the [Google Play](https://play.google.com/store/apps/details?id=air.com.active3db.finishlineMobile)  [Store.](https://play.google.com/store/apps/details?id=air.com.active3db.finishlineMobile) Input your project name/project password, then input your username and user password. *Your project administrator will provide login credentials.* 

#### **FINISHLINE PRO BASICS**

When you first login into FinishLine, you'll see that the app screen is split between the Plan View and the List View. Items which are represented by icons in the Plan View will correspond with items in the List View, and vice versa.

Navigate to various project areas via the **Navigation Window** in the upper left. You can drill down to additional plan views by selecting the arrow button.

**NOTE**: The quantity of your Open Items are also listed in the Navigation Window.

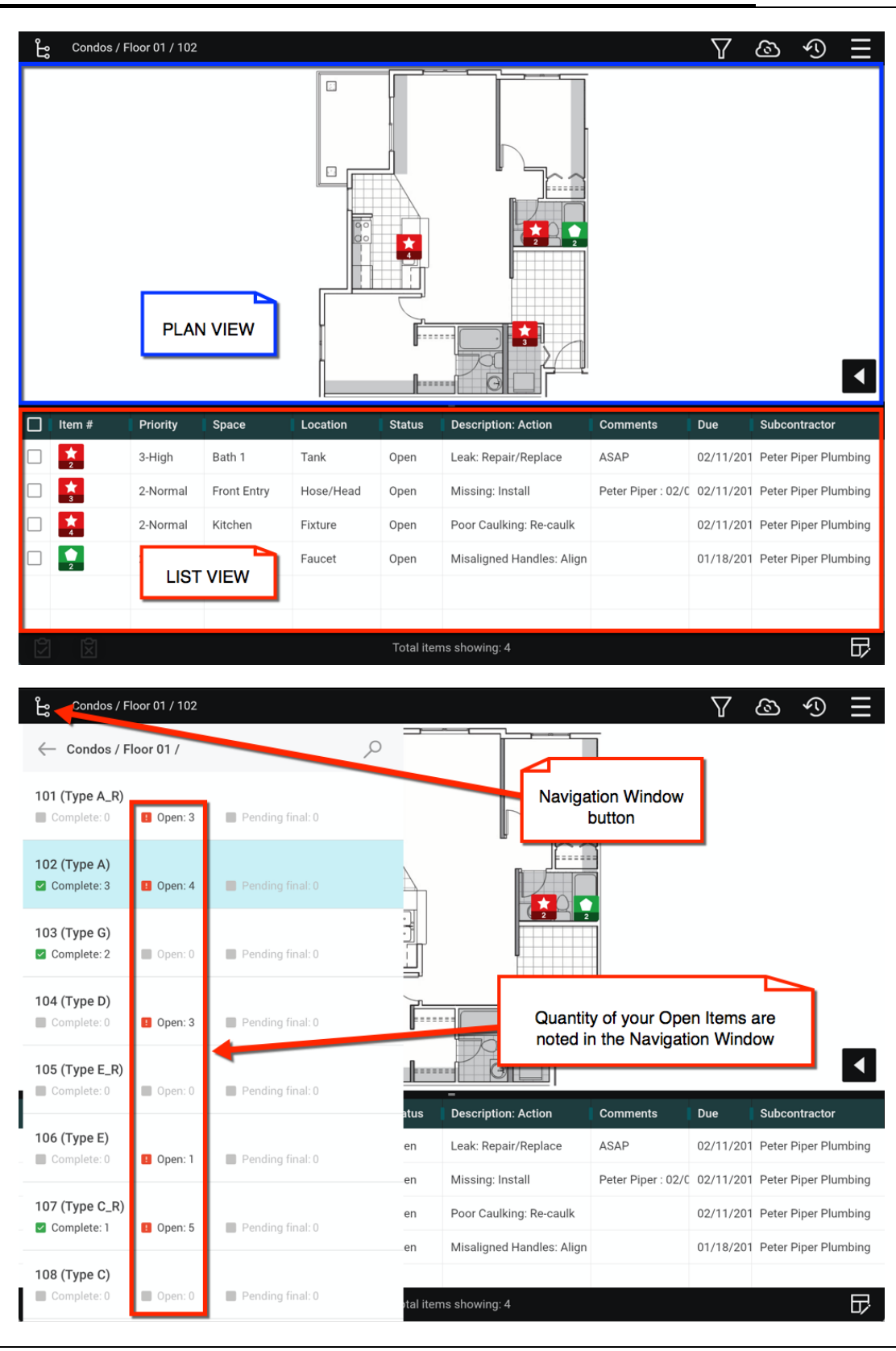

# *FINISH*LINEE LIST MANAGEMENT SOLUTIONS

### **USEFUL BUTTONS**

**Filter**: Use the filter to reduce the number of items on your screen. This can be helpful when you'd like to resolve urgent issues on Friday before the weekend. For example, you can filter by the Status of "Due Today or Prior" to see the most urgent issues.

**Sync**: The cloud icon in the upper right allows you to sync your updates and download updates from your teammates. Subcontractors need to sync via a strong Wi-Fi connection once you've made your updates.

**Menu**: Access Screen layout, Administration, Settings, Help, and Logout via the Menu button in the upper right.

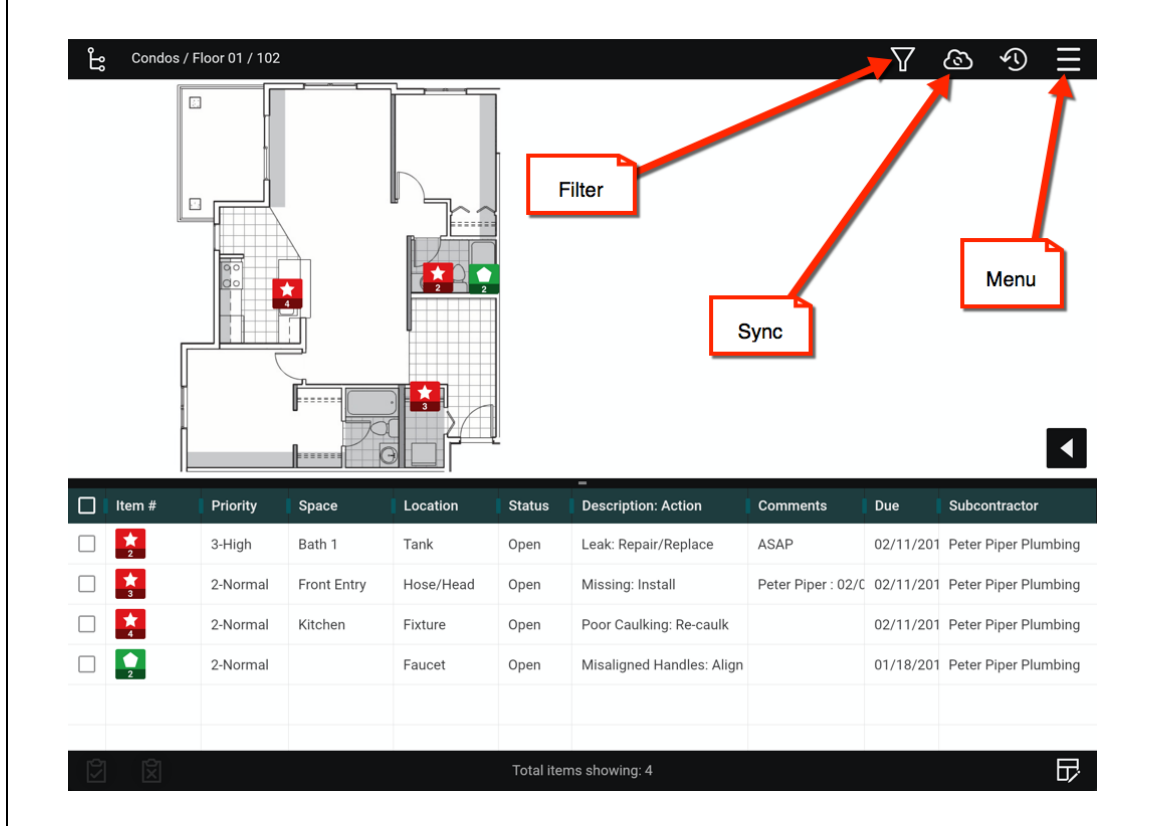

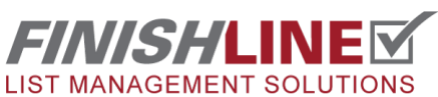

#### **WHAT TO DO WHEN YOU'RE ASSIGNED AN ITEM**

Open the item via the Plan View or the List view. When you touch and hold an item, you'll be taken into that item. You'll see the Inspection Type, Task, and Description. Your name or company name should be listed on the Item Form as Subcontractor.

Additional information about the item such as the due date, location, and comments can be found on the item form. The Initiating Party is which Inspector Group created the item which is most commonly the architect, owner, general contractor, etc.

If there are file attachments, you'll see a thumbnail preview across the top of the item form. To see the image or file attachment in greater detail, click on the thumbnail image.

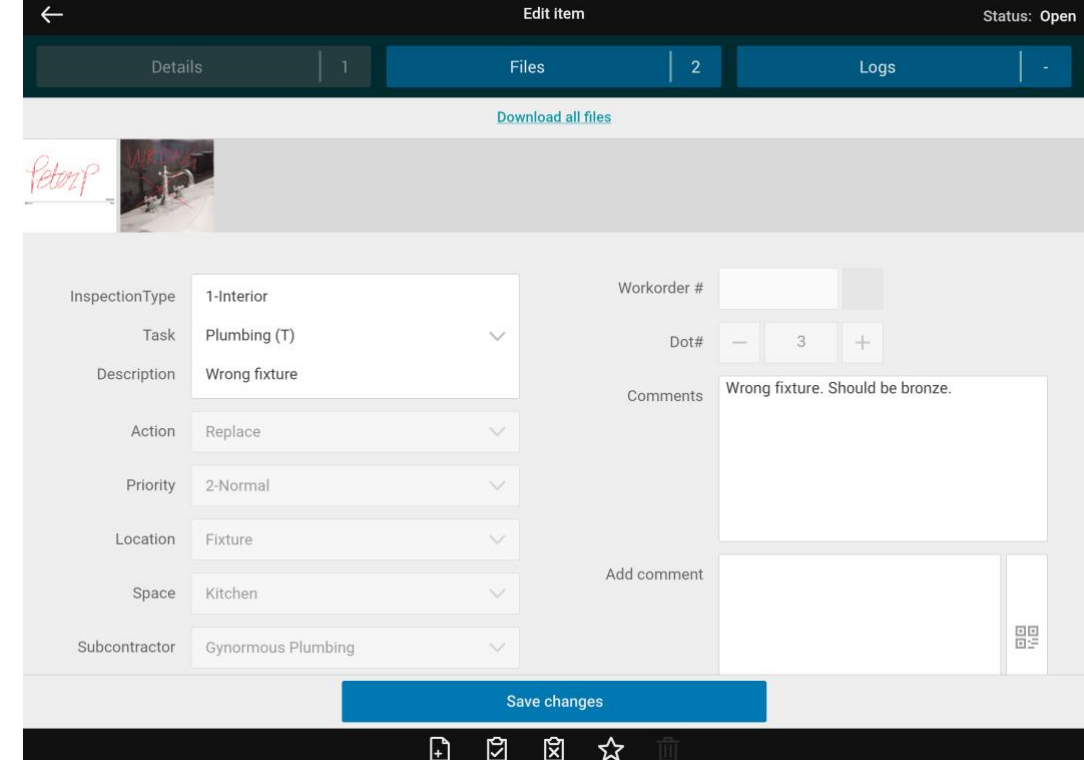

**IMPORTANT: Once you've identified the item and resolved the issue, you need to communicate to the inspector that you have completed your work on that item by updating the item status to PENDING FINAL.**

**See page 6 for how to update an item status.** 

## **Subcontractor Edit Item Form Example**

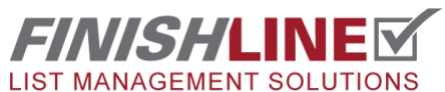

## **HOW TO UPDATE ITEM STATUS**

Using the checkmark icon will mark the item that your portion of the item is done. You can use the checkmark icon in two areas:

# **Option 1) From the List**

**View:** Select one or more items in the List View and select the checkmark.

**Option 2) From the individual Edit Item form:**  Open the Edit Item form for the item you want to mark as Pending Final and touch the checkmark button. You may also add a comment before marking as Pending Final.

When you mark an item as Pending Final with the checkmark icon it may disappear from the List View and the Plan View. This is because the Default View in FinishLine is to show To-Do Items only.

You can change this by opening the filter and removing the checkmark from the "Show To-Do Only" box.

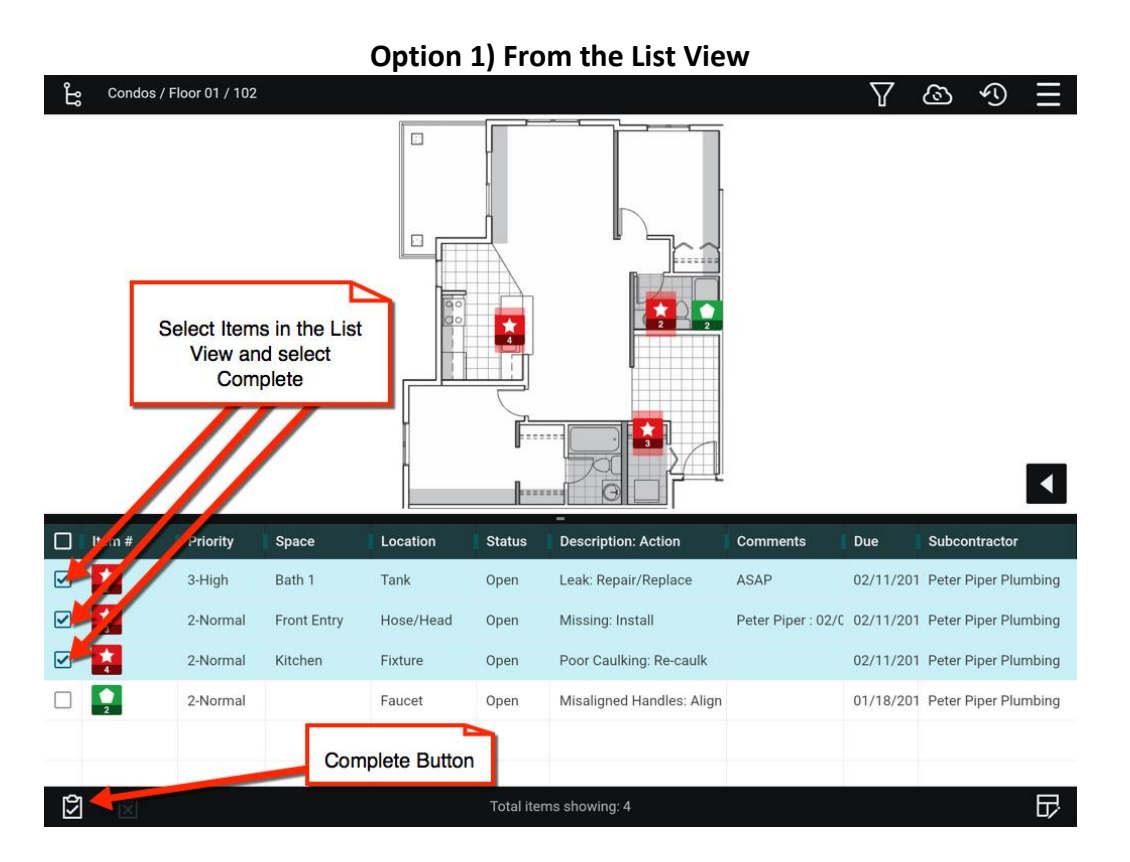

# **Option 2) From the individual Edit Item form**

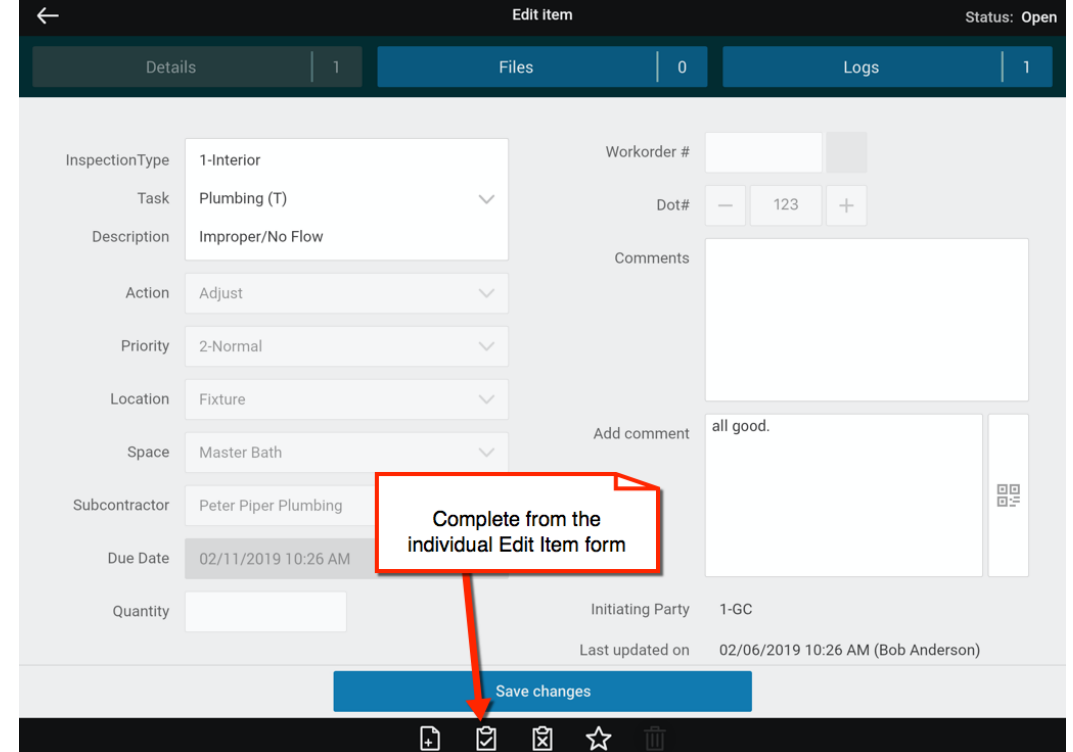